# **AMR-200 INSTALLATION**

Connection order

- 1. Attach the RF cable (if used)
- 2. Attach the Audio cables (if used)
- 3. Apply power
- 4. Configure the Ethernet settings (if not using DHCP)
- 5. Attach the Ethernet cable

#### *RF*

The AMR-200 uses the same satellite and transponder as the Moody XDS receiver. When replacing an existing receiver and just using the AMR-200 as the only receiver, attach the RF cable to the RF connector on the back of the receiver and then connect the audio, power and Ethernet.

With just one additional receiver sharing the satellite antenna use a 2-port passive or other splitter and cables to connect RF to both receivers. Refer to RF wiring diagrams.

To connect the AMR-200 to RF with multiple receivers sharing the satellite antenna refer to the instructions in RF wiring diagrams. If the DC power for the antenna's LNB comes from another receiver, it can continue to supply power with the AMR-200 installed on an unused splitter port. Follow instructions in the RF wiring

# *AUDIO*

The analog audio connectors are standard XLR connectors. Remember, there are two stereo ports or targets on the receiver. The output of these will be discussed in detail later, but each of the two ports can be played in stereo (2 stereo ports), all mono (4 mono ports) or mixed (1 port stereo and the other 2 mono channels).

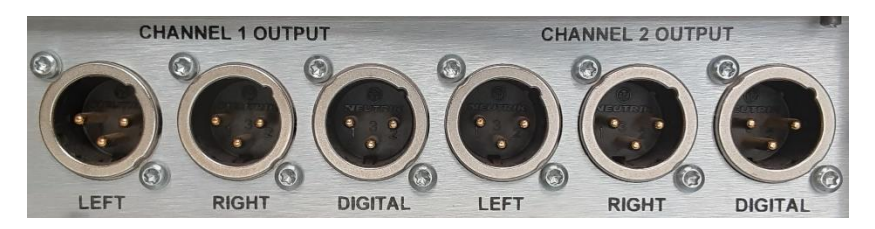

#### *Power*

After connecting the RF and audio, you can connect the AC. When you plug in the power cord, the lcd panel and buttons on the front will light up and the unit will begin its power up sequence displaying "Starting System." This takes about 25 seconds before you can access the main menu.

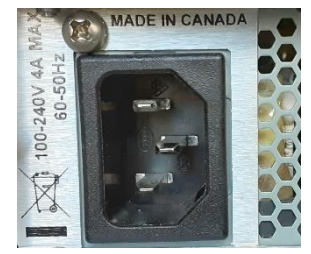

After the receiver has finishing booting, set the IP address of the receiver and connect the Ethernet cable.

# *Ethernet*

The AMR-200 defaults to DHCP IP address assignment. Plug in the Ethernet cable into the ETH0 network connection on the back of the receiver.

The following instructions are for Static IP address assignment and can be skipped if using DHCP.

One- and two-digit subnet addresses have leading 0's. All twelve digits need be entered. The address of 192.168.1.10 would be entered as 192.168.001.010. The setting is saved after pressing the  $\lceil \checkmark \rceil$  button.

From the main screen:

- 1. Press  $\lceil \checkmark \rceil$  and you will see your TID selected and highlighted.
- 2. Press the  $[\mathbf{\blacktriangledown}]$  until the "Network: DHCP" is highlighted; then press  $[\mathbf{\blacktriangledown}]$ .
- 3. Press  $[\mathbf{\blacktriangleright}]$  arrow until "DHCP:" is highlighted; then press  $[\mathbf{\blacktriangleright}]$  to select "No" as the option. "No" and "Yes" are the only two options.
- 4. Press  $[\mathbf{\blacktriangledown}]$  arrow until "IP Ad:" is highlighted; then press  $[\mathbf{\blacktriangledown}]$ .
- 5. Press  $[\hat{\bullet}]$  arrow or  $[\hat{\bullet}]$  arrow until you get the first digit correct and then press  $\left[\rightarrow\right]$  arrow to move to the next digit. Repeat this process until you have the desired IP address displayed. You may press  $\left[ \bigstar \right]$ arrow to return to a previous value that was entered incorrectly. Press [√] when you have entered the desired IP.

6. Press  $[\Psi]$  to highlight "Ntmsk:." If the default (255.255.255.0) is correct for your local network, press [Down] arrow to continue to "Gtway:." If the default values are not correct for your local network repeat the method as described in #5 above for the "Ntmsk:" section until the netmask is correct. Pressing  $\lceil \checkmark \rceil$  will store the netmask setting.

- 7. Press  $[\Psi]$  to highlight "Gtway:." Using the method as described in #5 above, enter the gateway IP address and press  $\lceil \checkmark \rceil$  to store the desired value.
- 8. The remaining IP menu items ("RpSv1" and all after) do not need to be changed at this time.
- 9. Press [**X**] to back-out of the network menu and save any changes made. The screen will display "Restarting network, one moment please..." when applying the desired settings to the network.<br>You will be returned to the network menu and it will now display TID: 2001116
- 10. You will be returned to the network menu and it will now display "Network: STATIC."

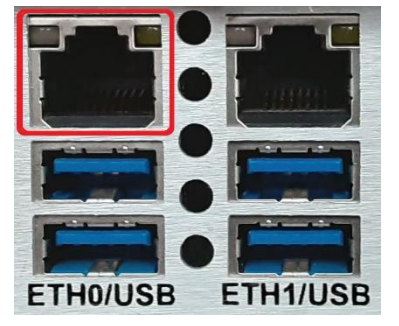

TID:2001116 Version:4.50 **Headphone Monitor Network: DHCP** 

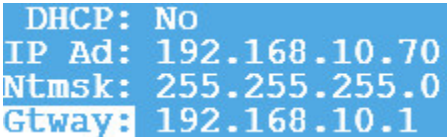

Version: 4.50 Headphone Monitor Network: STATIC

**I/O: 自圖圖圖 圖圖圖圖目圖圖** Audio:  $ST-1$   $ST-2$   $ST-3$ Stats: SAT LAN INET For Help 1-877-AMBOS2U

The "Stats:" section on the LCD panel will display the "LAN" and "INET" boxes in white when connected.

# *RF Wiring Diagrams*

### **CONNECTING RF WITH ADDITIONAL RECEIVER(S)**

The AMR-200 or Moody XDS can provide power to the LNB. Install a DC Block on whichever receiver(s) are not supplying power. To prevent damage to the LNB or receiver(s), make sure there is only one DC path.

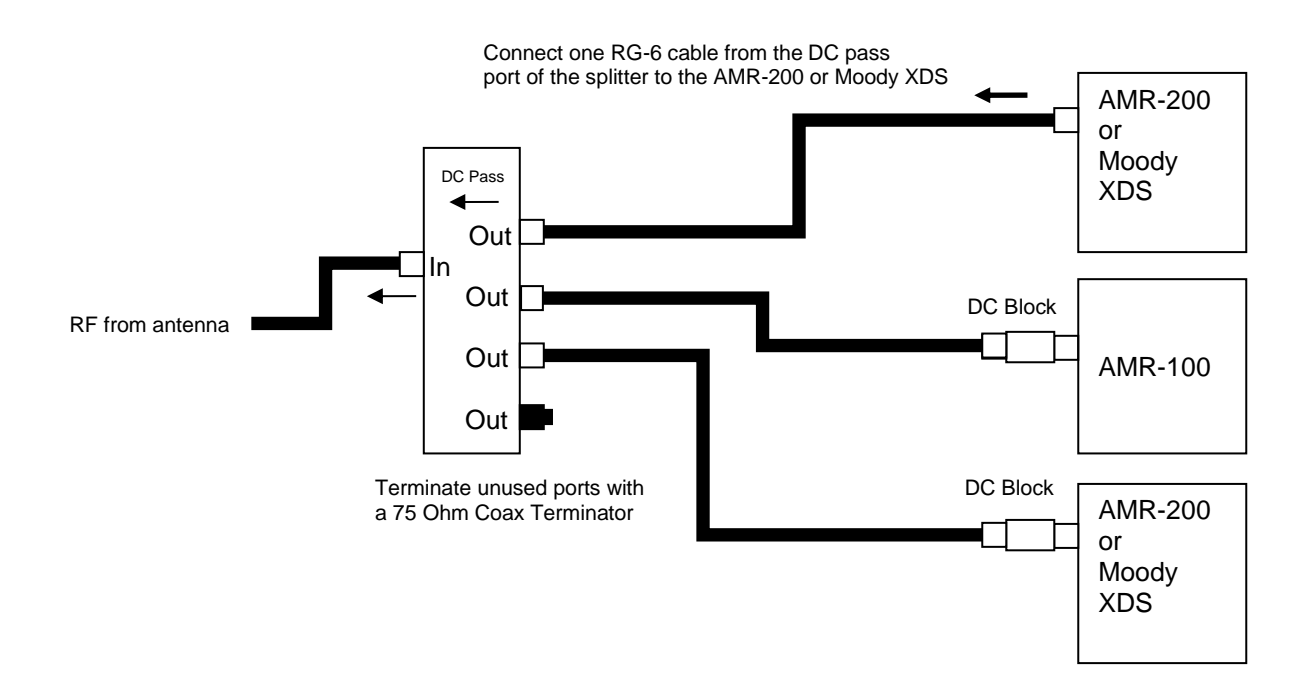

Completed diagram with additional splitter installed

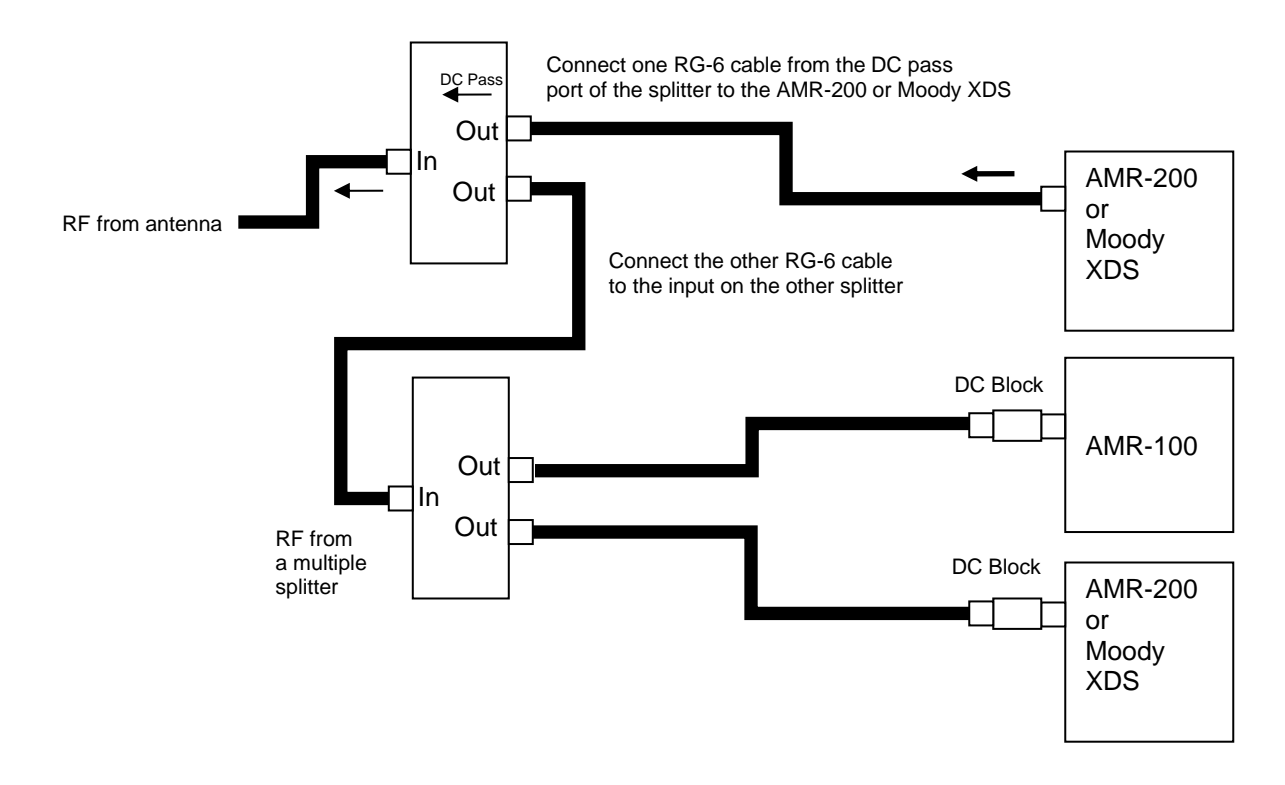